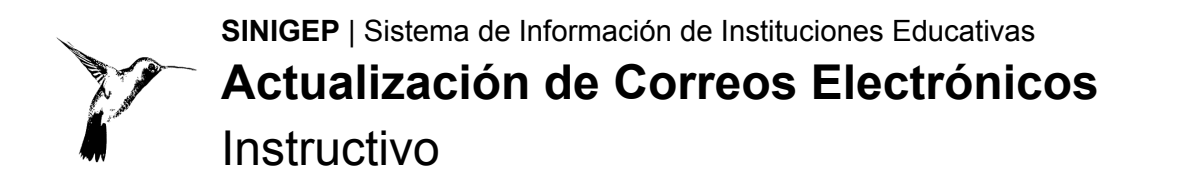

# ¿Qué es la Actualización de Correos Electrónicos?

La escuela podrá actualizar los correos electrónicos de las autoridades pedagógicas y legales en cualquier momento del ciclo lectivo.

# Ayuda y Consultas

Por favor, antes de realizar una consulta, leé este instructivo. Si necesitás más ayuda o tenés inconvenientes en la carga, ingresá a Ticketgep con tu usuario y contraseña: <https://ticketgep.bue.edu.ar/login> y realizá tu consulta seleccionando la opción Trámites Pedagogicos.

## ¿Cómo ingresar?

Necesitás una computadora con conexión a Internet y un software navegador de Internet (Mozilla Firefox, Google Chrome). Ya en el navegador, accedé a la página web de **SINIGEP**:

#### [sinigep.bue.edu.ar](mailto:sinigep@bue.edu.ar)

En la pantalla de inicio, escribí el nombre de usuario **pedagógico** del establecimiento-nivel, y la contraseña[:](http://www.buenosaires.gov.ar/dgegp)

- El nombre de usuario **pedagógico** es la característica y rama de la escuela (por ejemplo: A-999P).
- Las escuelas en trámite de incorporación (que no tienen característica) utilizan las siglas ET seguidas del número que se les asignó al iniciar su trámite. Por ejemplo: ET888P.
- La Rama o Nivel puede ser: Inicial / Jardín: "J" Primario: "P"

Medio / Secundario: "M"

- Especial: "E", "F" o "H"
- Instituciones Educativo Asistenciales: "R"
- Si olvidaste la contraseña utilizá la opción "**Olvidé mi contraseña**". Allí escribí el usuario de la escuela y el **correo electrónico del representante legal**. A ese correo llegarán las instrucciones para obtener una nueva contraseña. Si no recibiste el mail, revisá en la carpeta **"Correo no deseado"** o **"Spam"**.

Una vez en SINIGEP hacé clic en "Iniciar nuevo trámite" y luego en "Actualización de Correos Electrónicos"

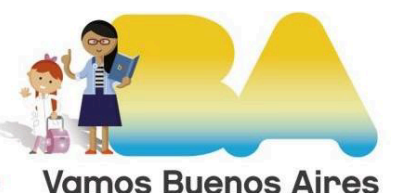

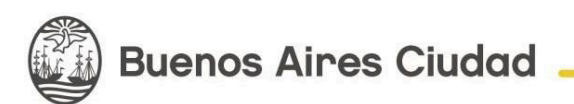

# Carga de datos

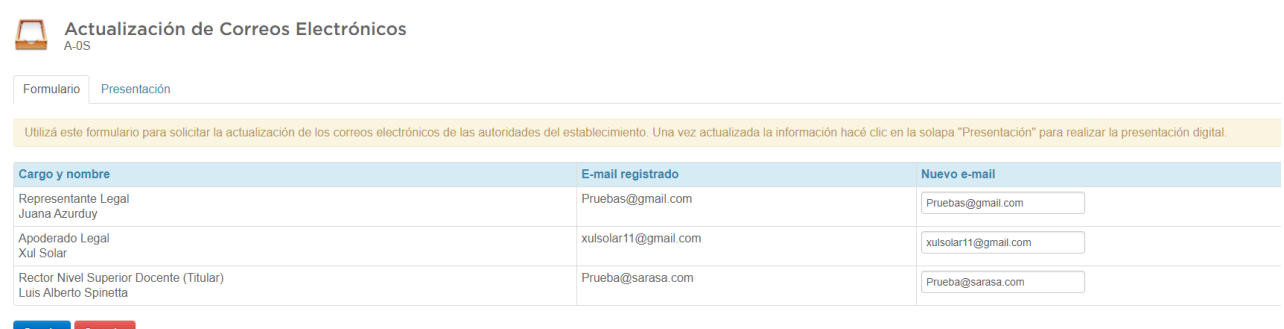

Vas a visualizar a las autoridades pedagógicas y legales. Modifica los correos electrónicos que correspondan en el campo "Nuevo E-mail". Una vez hechos los cambios, hace clic en "Guardar".

# Presentación digital

Una vez cargados los datos solicitados la presentación estará lista para la firma.

La autoridad pedagógica del nivel medio, ingresando a SINIGEP con el usuario pedagógico del nivel medio, firmará y realizará la presentación.

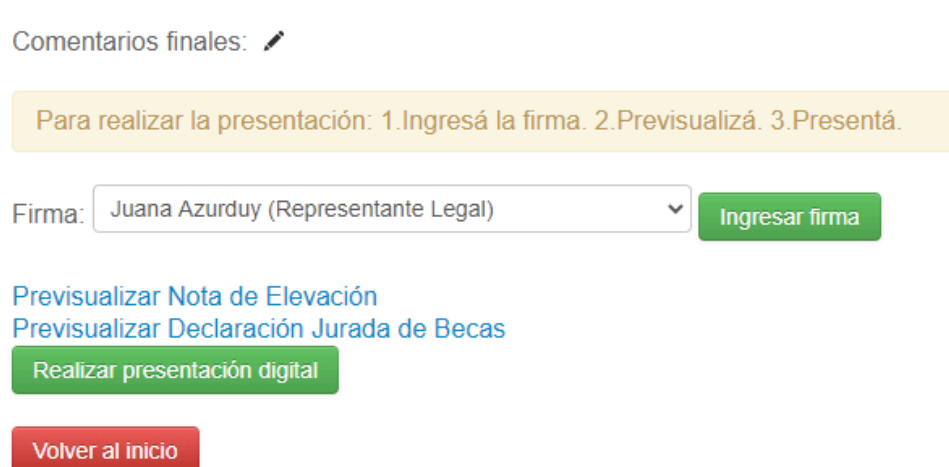

Luego de hacer clic en el botón "Ingresar firma" aparecerá un panel de firma. Podrás firmar directamente sobre la pantalla, con el mouse, un lápiz óptico o el dedo mismo. Observá que puede ser más conveniente realizar este paso desde un dispositivo móvil.

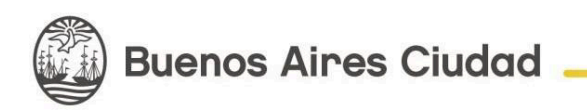

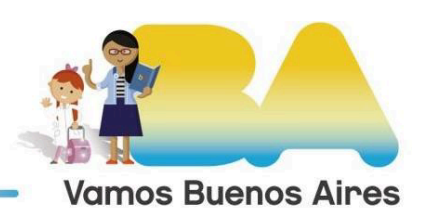

Una vez firmada, podrás previsualizar la Nota de elevación y la Declaración Jurada. Para enviarla, deberás hacer clic en el botón "Realizar presentación digital". Una vez presentada, la Mesa Virtual generará el número de Actuación.

Podrás volver a consultar la documentación o la nota de elevación presentada desde el inicio de SINIGEP, haciendo clic en el icono de la impresora.

De ahora en más, la Mesa Virtual reemplaza la presentación en papel.

### Versiones anteriores

Instructivo [Actualización](https://docs.google.com/document/d/17Okw49-qeZ5FpaBkRohFZOs-UHWPjerps25NNc40PnA/edit) de Correos Electrónicos 2023

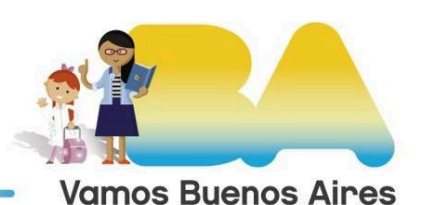

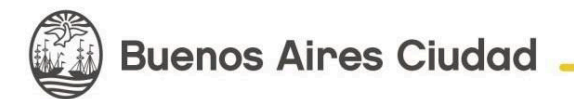